# **Расчёт проекта**

Одна из главных задач программы Ceramic3D – **точно рассчитать количество и виды материалов** с учётом всех особенностей укладки плитки.

### **Чтобы рассчитать проект:**

- 1. выложите плитку на все поверхности согласно проекту;
- 2. в Главном меню нажмите на пиктограмму  $\boxed{m}$ ;
- 3. откроется окно «**Расчёт плиток**»:

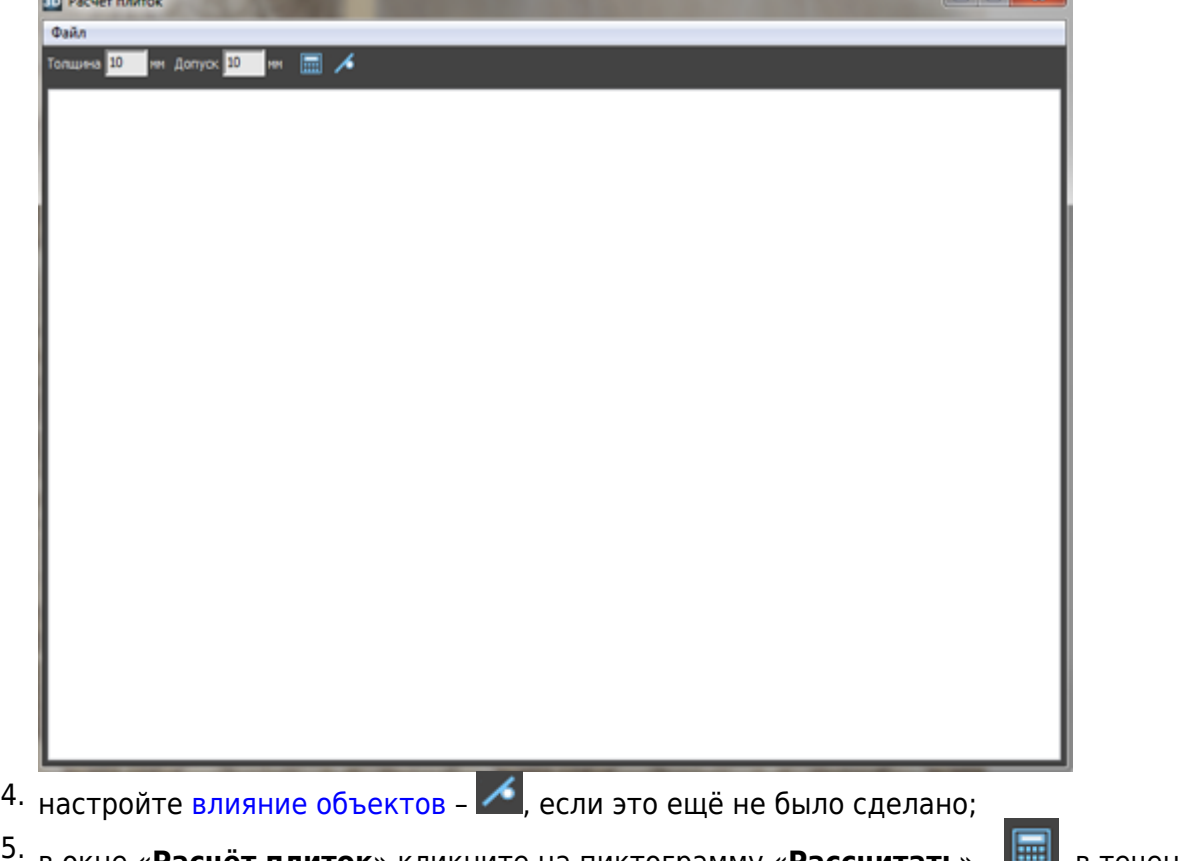

- в окне «Расчёт плиток» кликните на пиктограмму «Рассчитать» **В. В.** в течение нескольких секунд будет производиться расчёт;
- 6. отобразится таблица примерно следующего содержания:

أكلاك المبارسين

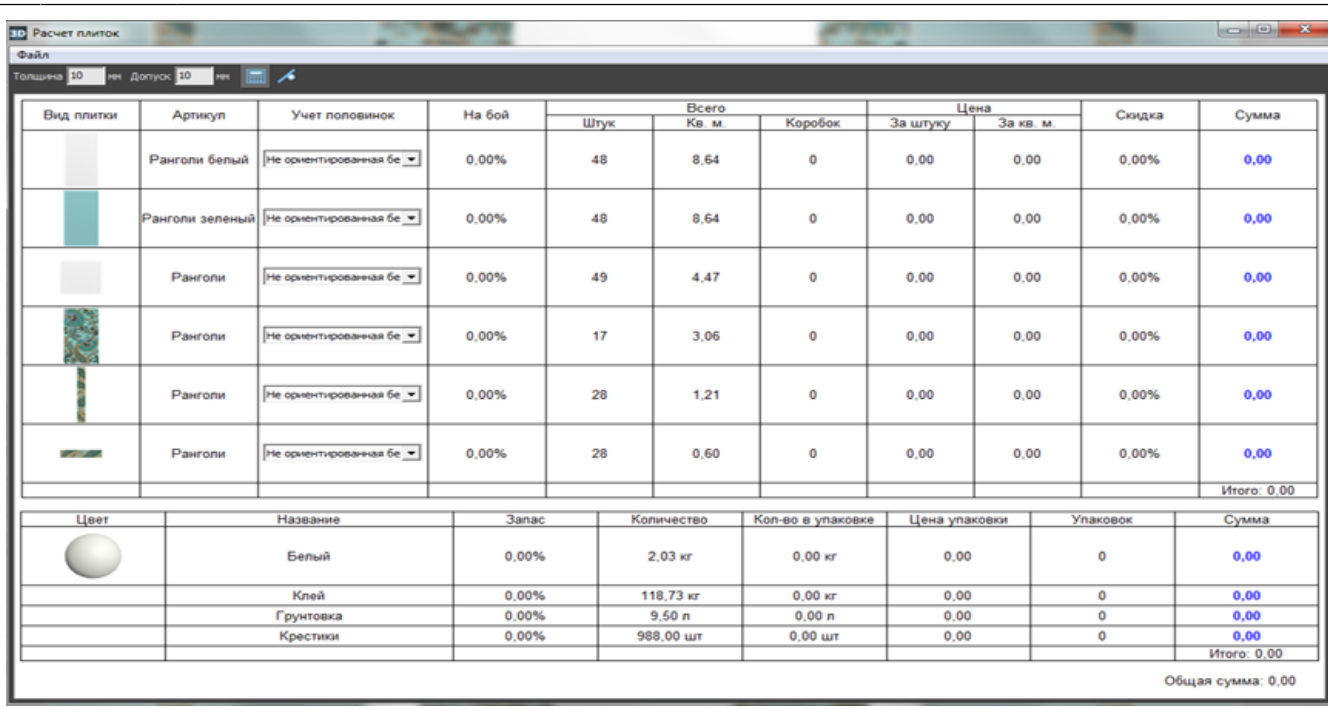

7. укажите в столбце «На бой» процент плитки на бой, на подрезку и т.д.;

8. выберите в столбце «Учёт половинок» подходящий для текущего материала вариант.

Расчёт автоматически сохраняется для текущего проекта и [может быть добавлен на страницу](https://3d.kerama-marazzi.com/doku.php?id=print:интерфейс#расчёт) [печати](https://3d.kerama-marazzi.com/doku.php?id=print:интерфейс#расчёт).

## **Количество плиток**

#### **Учёт половинок**

В таблице расчёта плитки есть несколько вариантов расположения уложенной плитки по площади проекта:

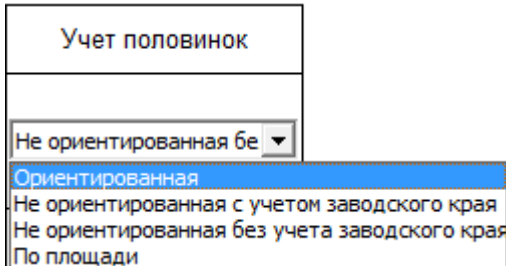

**Ориентированная** – самый «неэкономичный» способ расчёта, который предполагает, что обрезки от плиток не используются.

**Не ориентированная с учётом заводского края** – способ, при котором учитывается возможность разрезания плиток и использования её частей, но только в том случае, если сохраняются заводские края изделия. Т.е. плитка в большинстве случаев может быть разделена максимум на две части. Более экономичный способ расчёта.

**Не ориентированная без учёта заводского края** – способ, при котором учитывается возможность разрезания плиток и использования всех её частей. **По площади** – площадь поверхности

площадь плитки традиционный способ расчёта плитки из расчёта:

### **На бой**

Колонка «На бой» – это добавление процента плиток, которые могут разбиться в процессе работы, т.е. запасных плиток.

По умолчанию, в этой колонке стоит «0». В зависимости от ситуации, от особенностей плитки введите значение (обычно 5-10%).

Таким образом, при изменении процента запасных плиток увеличивается число плиток вообще и, следовательно, стоимость проекта.

# **Цена**

В таблице в столбцах «**Цена**» → «**За штуку**» или «**За кв.м.**» можно ввести стоимость данного вида материала. Достаточно ввести одно из двух значений, чтобы появилось второе (пропорционально размеру плитки на кв.м.):

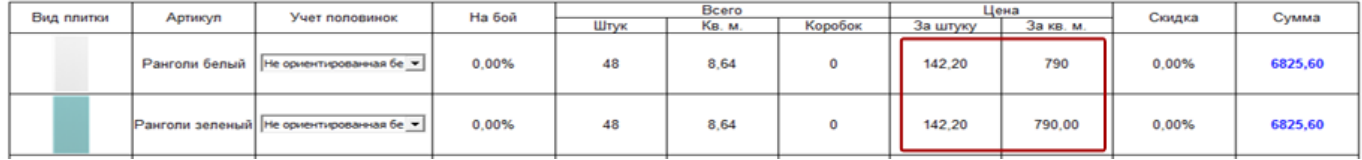

В разных строках можно ввести разные значения цены.

### **Скидка**

В процессе расчёта можно указать размер скидки в процентах в столбце «**Скидка**». Итоговая стоимость данного товара и конечная цена сразу же изменятся.

#### **Изменение стоимости плитки по умолчанию**

Чтобы не вводить каждый раз вручную стоимость материалов, можно изменить стоимость плитки.

По умолчанию стоимость всех материалов равна 0.

Чтобы изменить стоимость материала по умолчанию:

1. откройте в **Каталоге** нужную коллекцию:

Last update:<br>2020/09/28 print:pacчёт\_проекта https://3d.kerama-marazzi.com/doku.php?id=print:%D1%80%D0%BD01%81%D1%87%D1%91%D1%82\_%D0%BF%D1%80%D0%BE%D0%B5%D0%BA%D1%82%D0%B0&rev=1396427641<br>2020/09/28 21:42

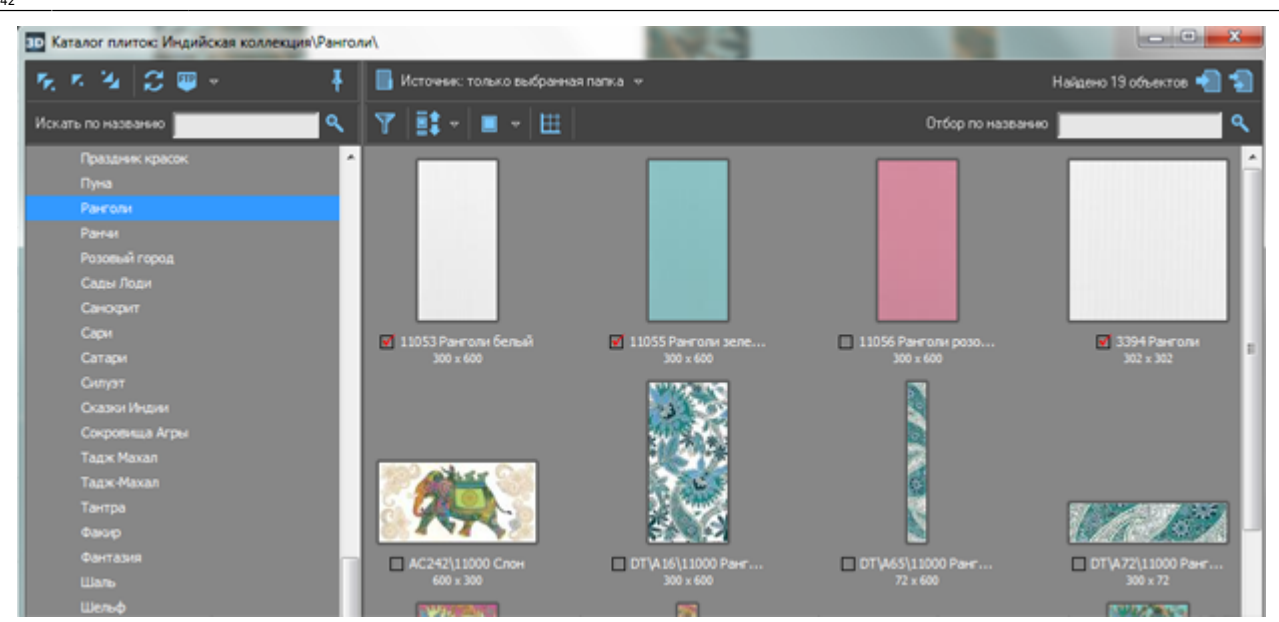

2. кликните правой клавишей мыши по интересующей плитке, откроется диалоговое окно «**Параметры плитки**»;

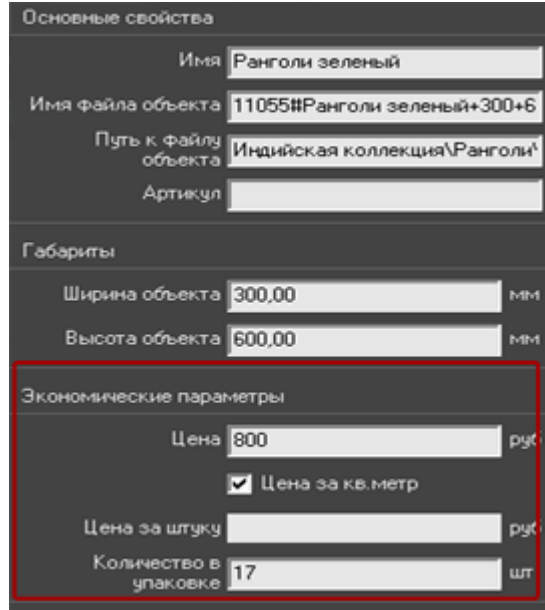

- 3. в поле «Цена за штуку» или «Цена за кв. м.» введите актуальное значение (второе значение отобразится автоматически пропорционально от размера плитки по отношению к кв. м.);
- 4. нажмите «**ОК**», чтобы сохранить изменения или «Отмена», чтобы выйти без сохранения изменений.

Несмотря на изменение стоимости плитки по умолчанию, при расчёте также можно ввести другую цену.

### **Сохранение таблицы**

Таблицу расчёта проекта можно [добавить на страницу печати](https://3d.kerama-marazzi.com/doku.php?id=print:интерфейс#расчёт), а также сохранить в отдельном файле.

#### **Чтобы отдельно сохранить расчёт:**

1. в окне «Расчёт плиток» зайдите в Главном меню в «**Файл**» → «**Сохранить таблицу**»;

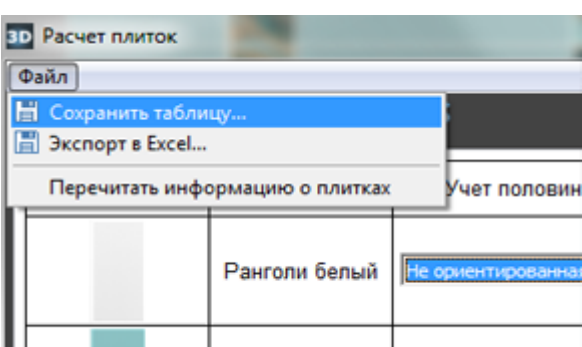

2. откроется диалоговое окно «**Сохранение таблицы**», выберите папку для сохранения вашего документа, введите название, нажмите «**Сохранить**»;

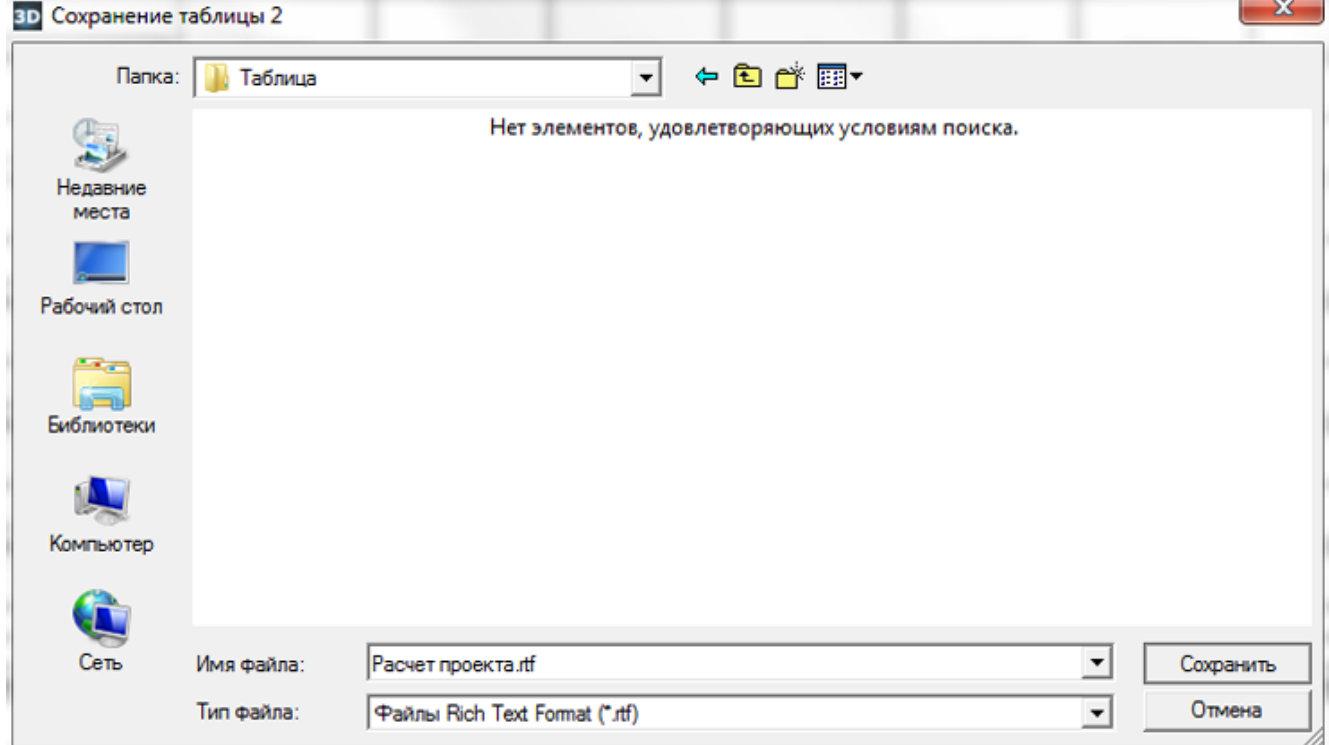

3. таблица сохраняется в формате **.rtf**, который открывается с помощью приложений «**Microsoft Office**» или «**Open Office**»:

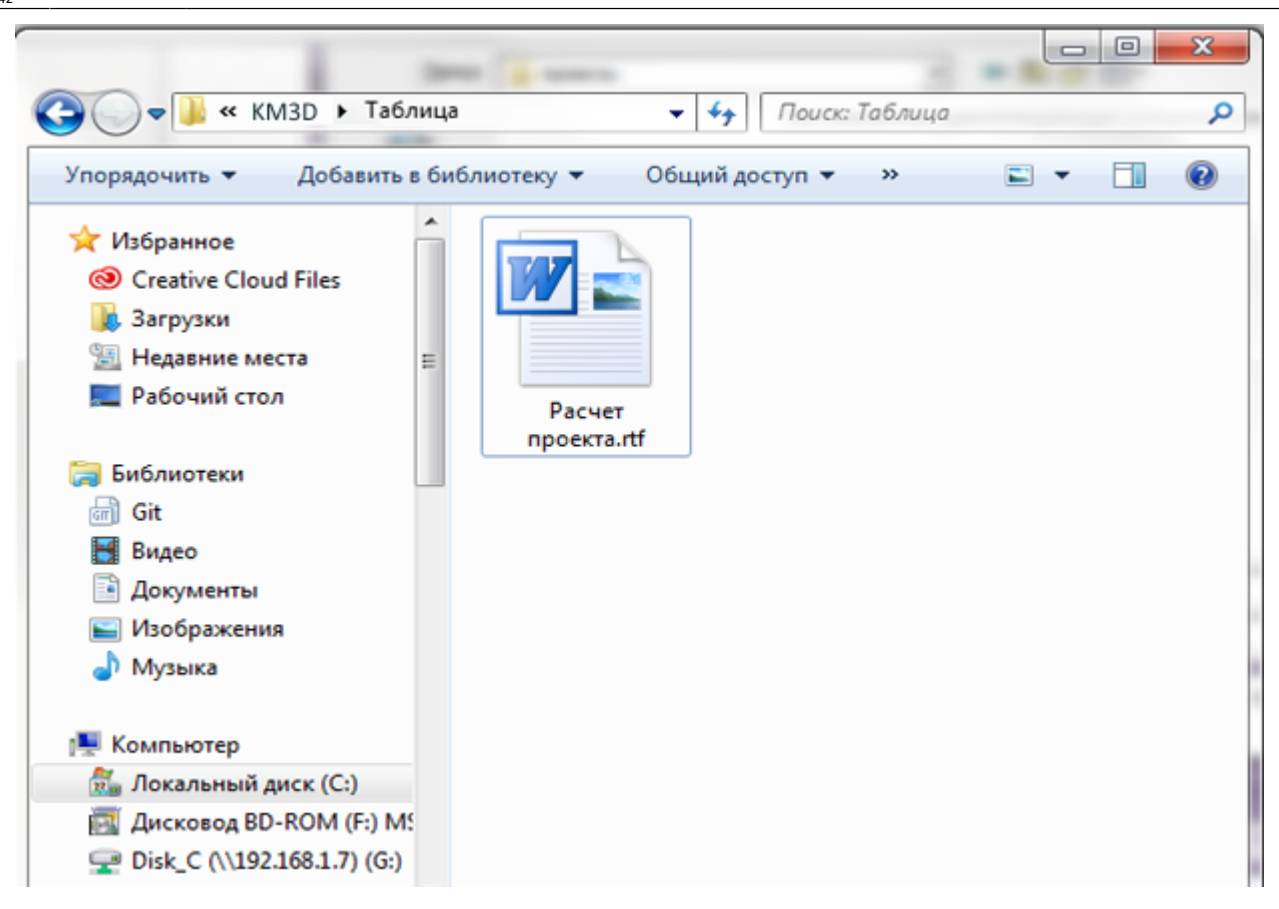

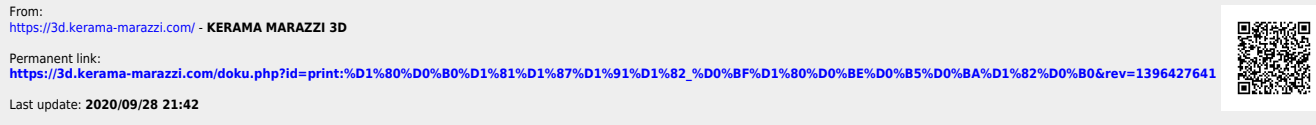